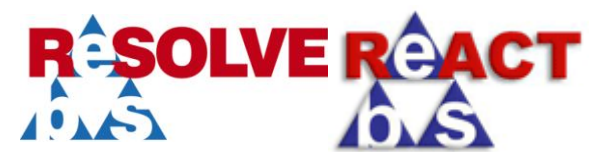

**Electronic Business Systems Ltd** 852 Tyburn Road, Birmingham B24 9NT Tel: 0121 384 2513 Fax: 0121 377 6014 Web: www.e-b-s.co.uk

## **Adjusting VAT – ReACT/ReSOLVE**

In his 2010 Emergency Budget the Chancellor announced an increase in the standard rate of VAT from 17.5 percent to 20 percent effective from January 4<sup>th</sup> 2011.

Taking this into consideration, the information in this guide will help you in adjusting the VAT up for your ReACT or ReSOLVE system.

To complete the task you will need access to the application files in question, these will most commonly be on your IIS server.

Locate the files and navigate through the path below to access the page needed for modifying the VAT;

*ReACT/ReSOLVE Folder > Enter "Case" Folder > Right Click "CaseCostDetails" > Select "edit"*

## **WARNING: YOU SHOULD TAKE A BACKUP OF THE FILE, TO FALL BACK ON IN CASE OF EMERGENCY.**

Having done this, you will now see the files source code- there are two places you will need to change the VAT.

The first is several lines down, the number highlighted below needs changing to 20 (leaving the "%" in place).

<td><b>VAT (17.5%) (&pound;):</b></td> <td><asp:TextBox ID="txtVAT" runat="server" Width="200px" /></td> <td>

The second is near the bottom, again the highlighted value will need to be changed up to 20.

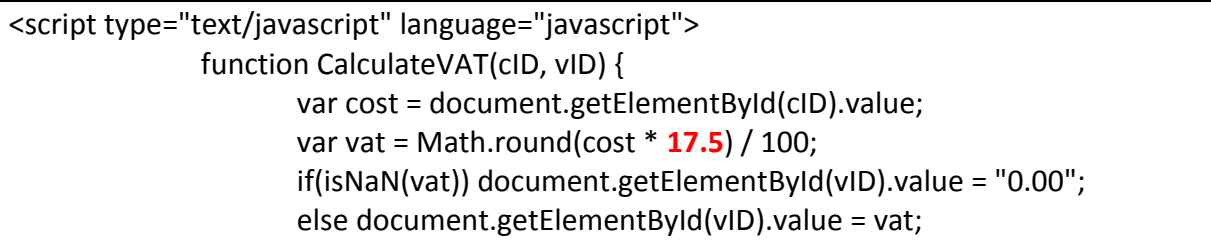

Save the document and the changes should be instant. To test you can open ReACT/ReSOLVE and add a case cost to a case (you do not have to save the cost), type the value **10** in the **Cost excl. VAT (£)** then press calculate. From here you will see the result 2, in **VAT (20%) (£)** if the change has been made successfully.

If any queries or issues arise, contact us at ReACT support, and we will be able to assist.

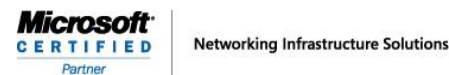